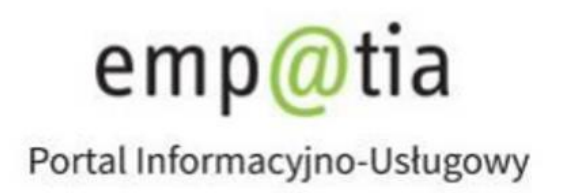

# **Instrukcja rejestracji wniosku o wpis do rejestru żłobków i klubów dziecięcych lub wykazu dziennych opiekunów RKZ-1 na PIU Emp@tia**

**Listopad 2023** 

# Spis treści

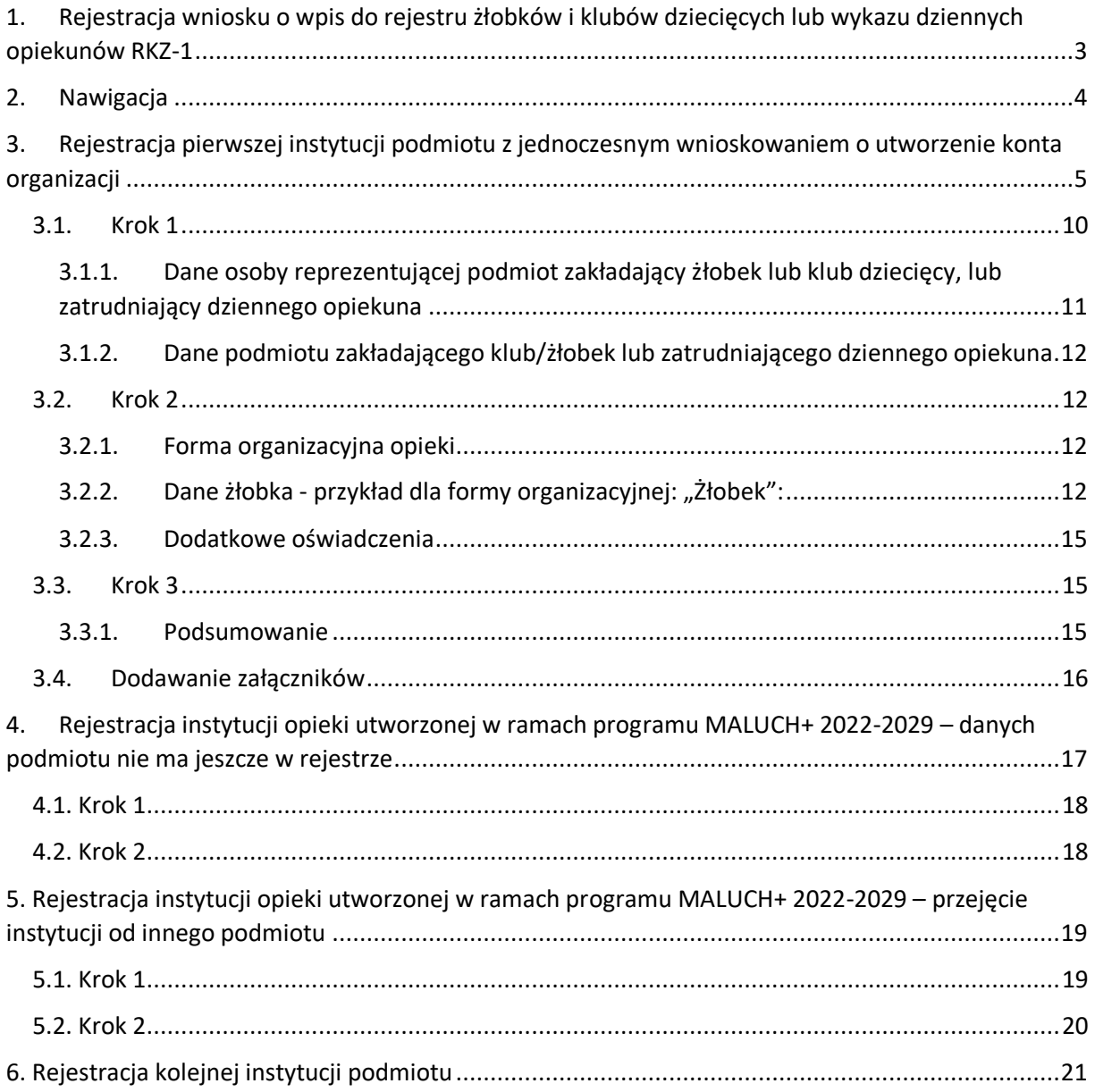

# <span id="page-2-0"></span>**1. Rejestracja wniosku o wpis do rejestru żłobków i klubów dziecięcych lub wykazu dziennych opiekunów RKZ-1**

Niniejszy dokument stanowi instrukcję rejestracji wniosku o wpis do rejestru żłobków i klubów dziecięcych lub wykazu dziennych opiekunów poprzez portal Emp@tia.

Od 1 stycznia 2022 r. zmieniły się zasady obsługi wniosków typu RKZ a także niezbędne jest posiadania konta organizacji w PIU Emp@tia. Wniosek RKZ-1 może złożyć **wyłącznie Właściciel** podmiotu prowadzącego instytucję opieki.

Wniosek RKZ-1 składany celem dokonania wpisu do rejestru będzie dostępny do złożenia również w kontekście konta osoby fizycznej. Kontekst składania wniosku będzie uzależniony od faktu czy podmiot go składający posiada już wpisaną do rejestru dowolną instytucję opieki lub jest to pierwsza rejestracja tego typu.

Złożenie wniosku **RKZ-1 z konta osoby fizycznej** (tak samo jak przed dotychczasową zmianą) będzie możliwe wyłączenie **celem rejestracji pierwszej instytucji opieki przez podmiot**. Złożenie wniosku będzie równocześnie skutkowało, po pomyślnym jego rozpatrzeniu, utworzeniem konta organizacji w PIU dla podmiotu. **Złożyć go może wyłącznie Właściciel podmiotu**. Z kontekstu konta osobistego możliwe jest złożenie wniosku w celu:

- − Rejestracji instytucji opieki utworzonej w ramach programu MALUCH+ 2022-2029 danych podmiotu nie ma jeszcze w rejestrze
- − Rejestracji instytucji opieki utworzonej w ramach programu MALUCH+ 2022-2029 przejęcie instytucji od innego podmiotu

Natomiast **podmiot, który będzie posiadał już konto organizacji w PIU**, za pomocą RKZ-1, **będzie mógł rejestrować drugą i kolejną instytucję opieki** jedynie z kontekstu organizacji. Wówczas czynności tej będzie mógł dokonać **Właściciel podmiotu oraz Administrator**.

## <span id="page-3-0"></span>**2. Nawigacja**

W ramach rejestracji danych we wniosku użytkownik może napotkać się na różne przyciski, ułatwiające obsługę i uzupełnianie informacji:

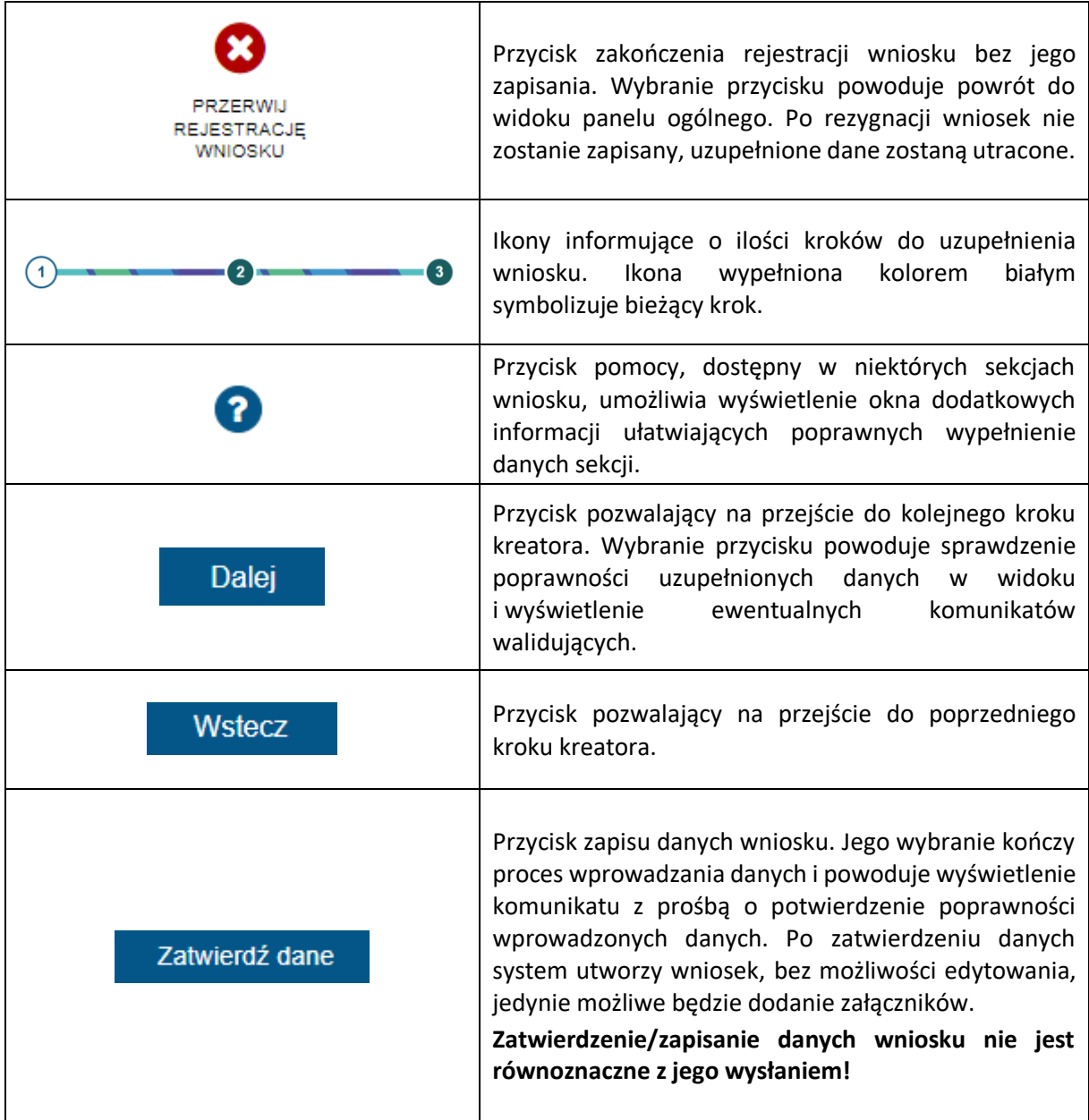

Jeżeli podczas przechodzenia do następnego kroku w dotychczas uzupełnionych polach zostaną wykryte dane niepoprawne, to wówczas pojawi się komunikat błędów walidacji:

Błędy walidacji  $\mathbf{I}$ 

×

Popraw wszystkie błędy walidacji formularza, aby przejść dalej

Błędy walidacji blokują możliwość przejścia do kolejnego kroku, należy poprawić wszystkie twarde walidacje, oznaczone kolorem czerwonym, np.:

### Pole numer rachunku jest wymagane.

# Pole PESEL jest wymagane.

Walidacje, oznaczone kolorem żółtym nie są niezbędne do uzupełnienia (miękka walidacja) i nie blokują przejścia do kolejnego kroku:

 $\triangle$  Załącz plik

Użytkownik, jeżeli nie chce lub nie może uzupełnić walidowanej miękkiej informacji może ponownie wybrać przycisk **Dalej**, aby przejść do kolejnego kroku.

# <span id="page-4-0"></span>**3. Rejestracja pierwszej instytucji podmiotu z jednoczesnym wnioskowaniem o utworzenie konta organizacji**

Aby zarejestrować wniosek RKZ-1 należy zalogować się do modułu eWnioski portalu Emp@tia w kontekście osoby fizycznej (domyślnie: konto osobiste), znajdującego się pod adresem **<https://wnioski.mpips.gov.pl/>**. Poniżej ekran strony głównej **<https://empatia.mpips.gov.pl/>** ze wskazaniem linku do modułu eWnioski.

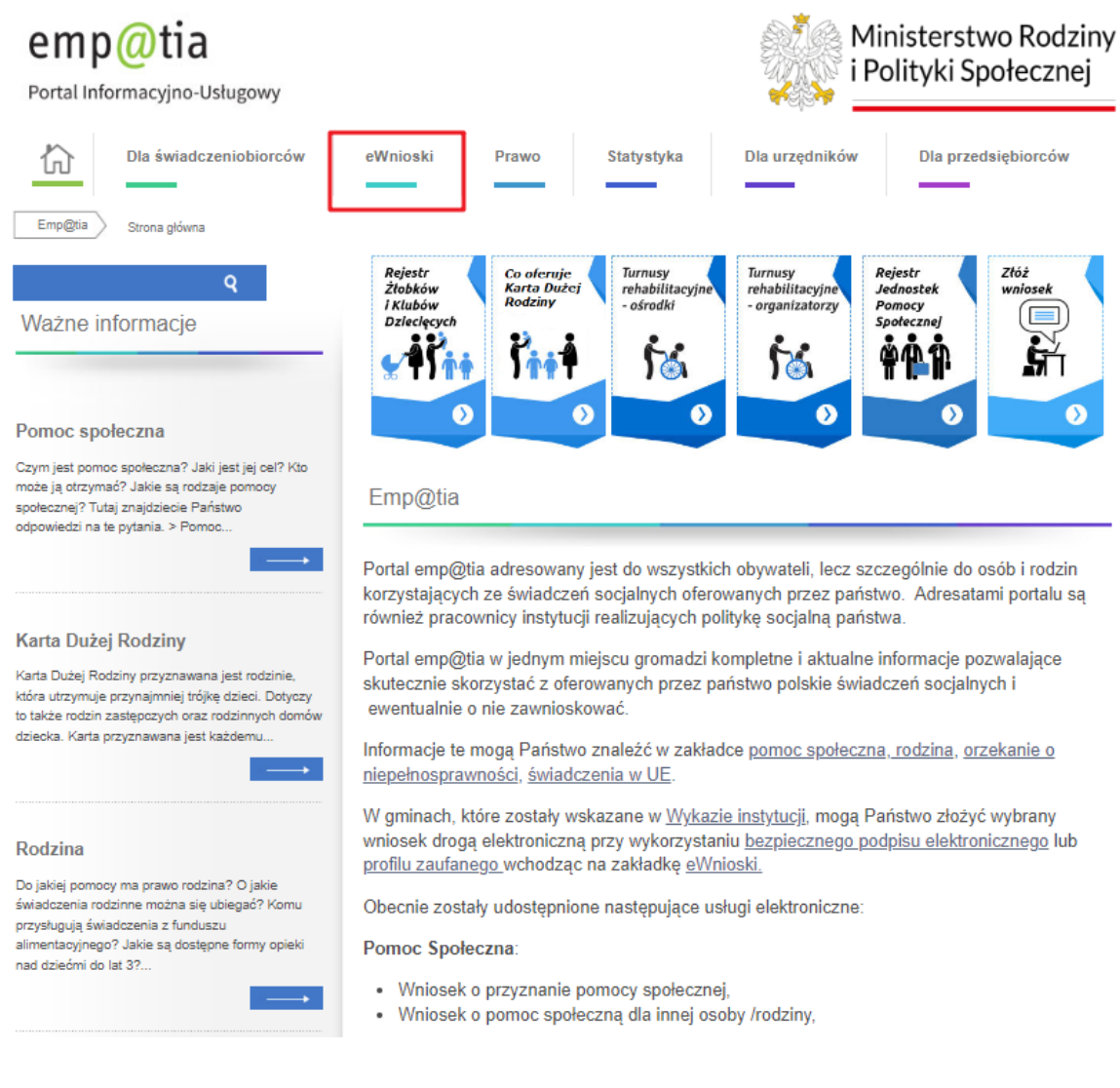

Jeżeli po raz pierwszy dodawana jest instytucja – należy wniosek złożyć w kontekście osoby fizycznej. Jest to domyślnie dostępne po zalogowaniu użytkownika "Konto osobiste":

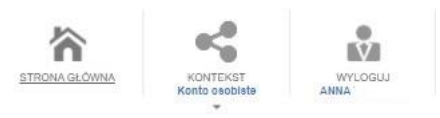

Następnie należy kliknąć "Załatw sprawę":

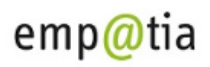

Portal Informacyjno-Usługowy

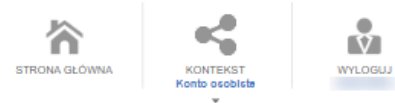

#### Panel ogólny

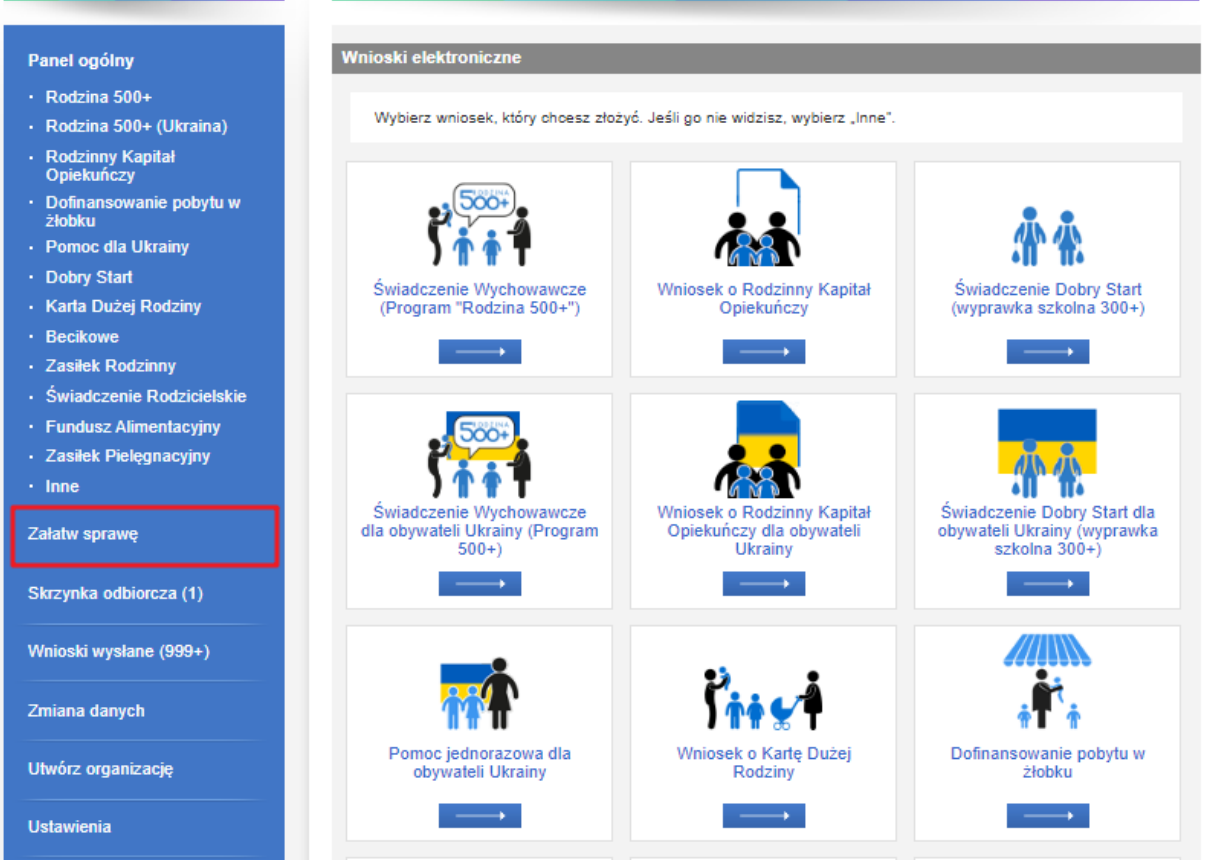

Następnie wybrać opcję "Dla przedsiębiorców":

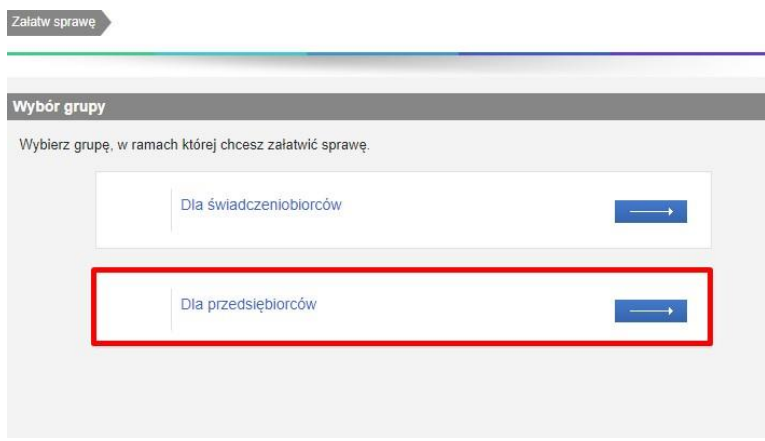

Następnie: **"Opieka nad dzieckiem do lat 3 (Rejestr żłobków)"**:

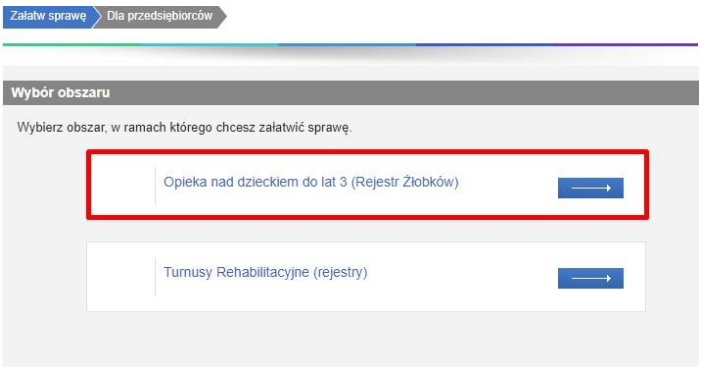

Następnie pojawi się lista wniosków. Z podanej listy należy wybrać wniosek: "Wniosek o wpis do **rejestru żłobków i klubów dziecięcych lub wykazu dziennych opiekunów" – RKZ-1** i kliknąć **"Utwórz wniosek"**:

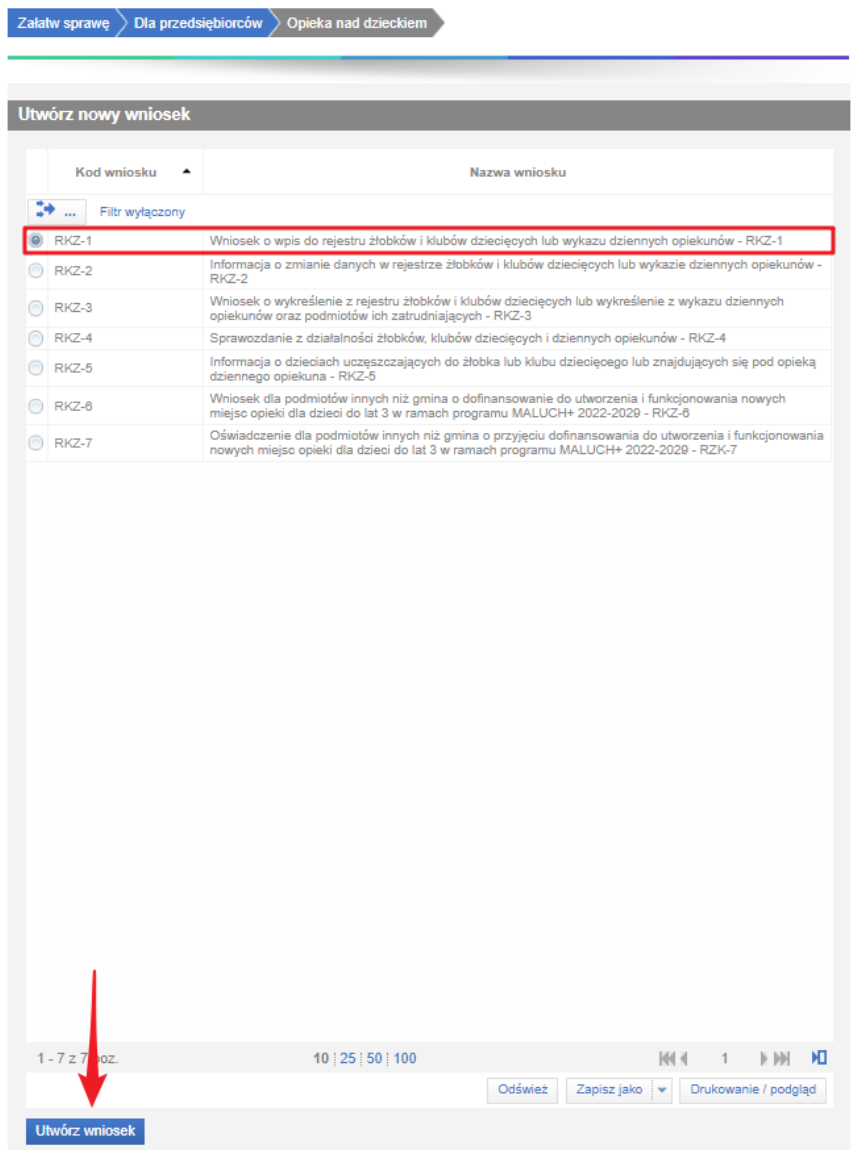

Pojawi się informacja, z którą należy się zapoznać. Po przeczytaniu informacji należy kliknąć "OK":

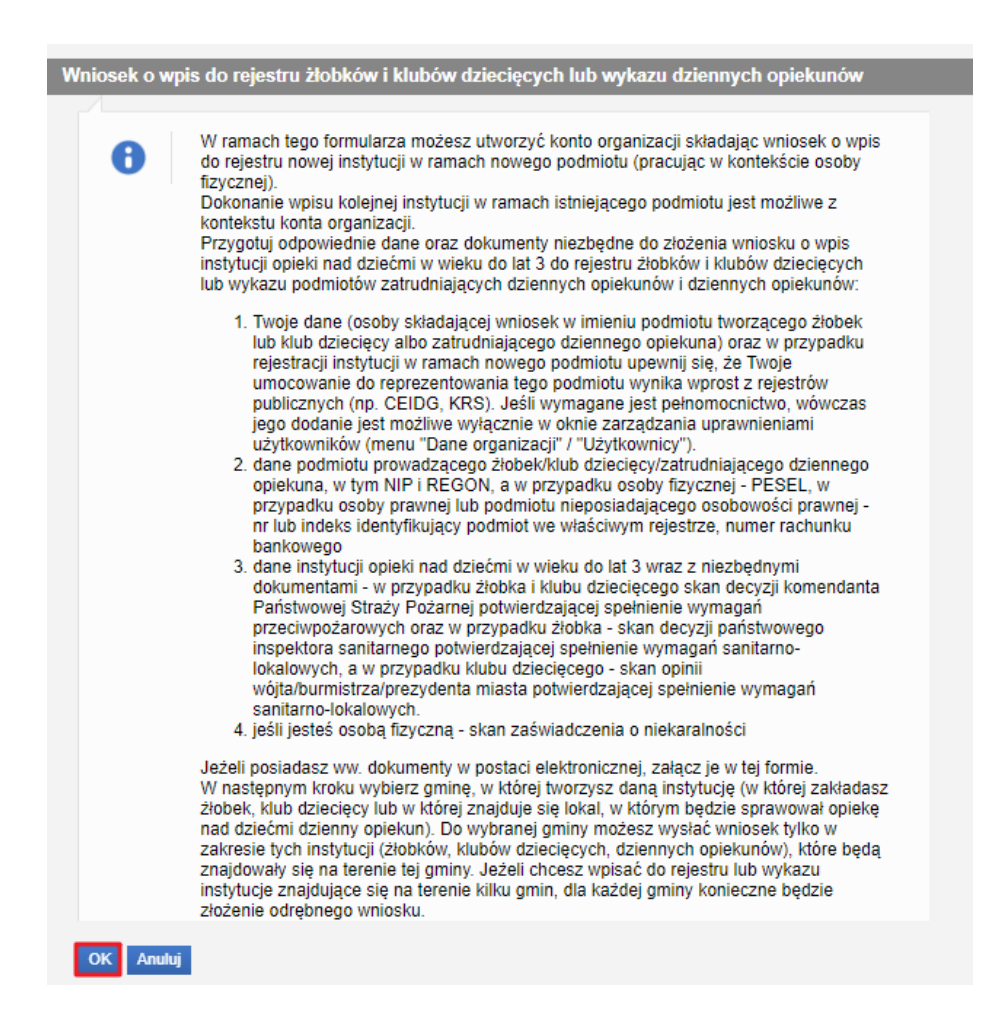

Kolejno pojawi się okno wyboru urzędu/instytucji, do którego składany jest wniosek. Przykładowo Warszawa – należy wpisać w okno wyszukiwania kilka pierwszych liter nazwy miejscowości. Pojawią się instytucje/urzędy; należy wybrać odpowiedni i kliknąć: "OK":

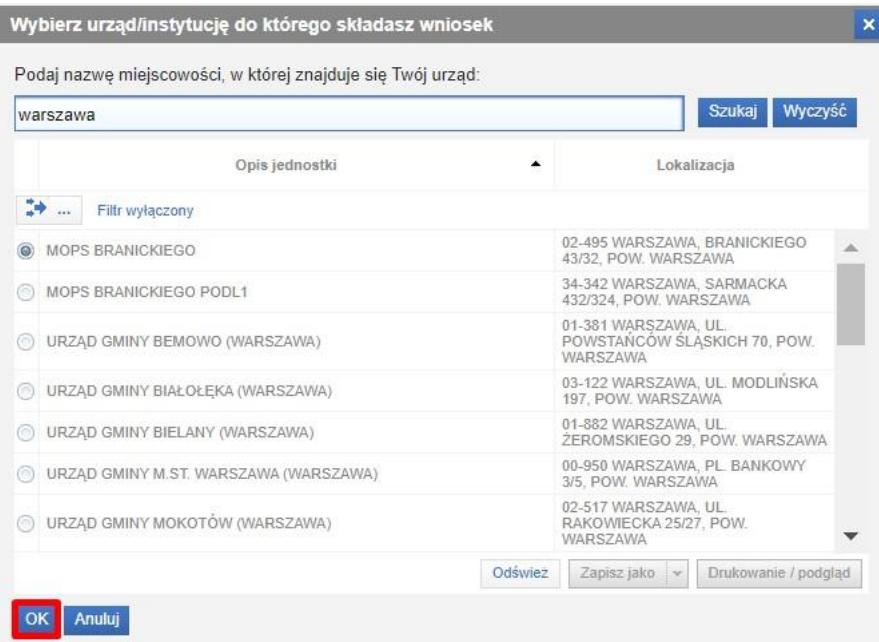

Po kliknięciu przycisku "OK" zostanie uruchomiony krok 1 kreatora.

Uruchamiając kreator w kontekście osoby fizycznej, dostępne będą do wyboru 3 opcje rejestracji instytucji.

- Rejestracja pierwszej instytucji podmiotu danych podmiotu nie ma jeszcze w rejestrze. Wprowadzę dane.
- Rejestracja instytucji opieki utworzonej w ramach programu MALUCH+ 2022-2029 danych podmiotu nie ma jeszcze w rejestrze. Wprowadzę dane.
- Rejestracja instytucji opieki utworzonej w ramach programu MALUCH+ 2022-2029 przejęcie instytucji od innego podmiotu.

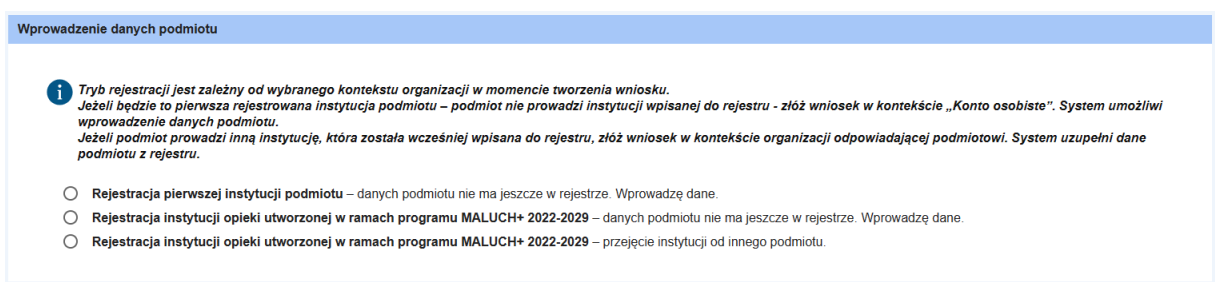

#### <span id="page-9-0"></span>**3.1. Krok 1**

Aby zarejestrować pierwszą instytucję, należy wybrać opcję "Rejestracja pierwszej instytucji podmiotu – danych podmiotu nie ma jeszcze w rejestrze. Wprowadzę dane." Po jej wybraniu otworzy się formatka "Dane podmiotu zakładającego klub/żłobek lub zatrudniającego dziennego opiekuna".

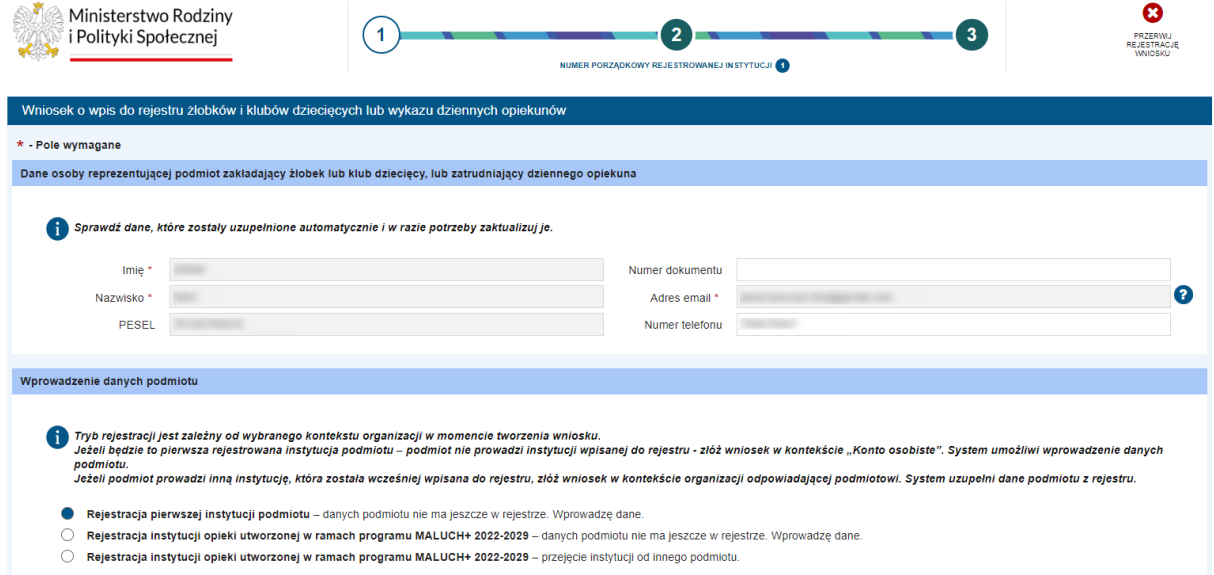

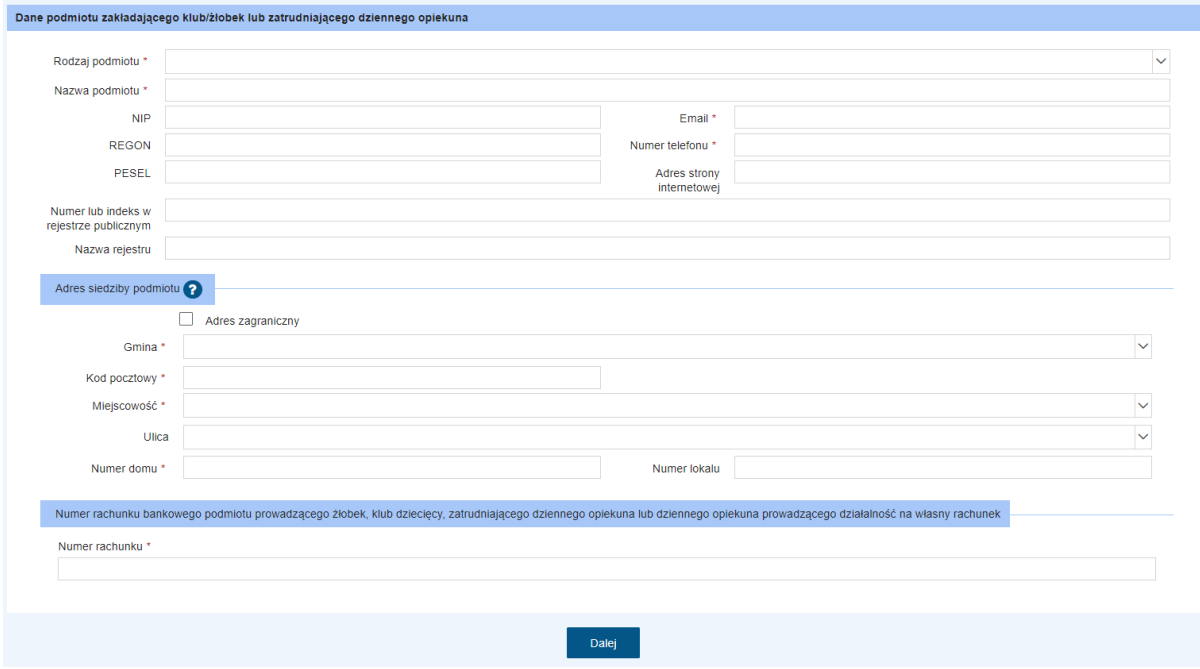

#### <span id="page-10-0"></span>3.1.1. Dane osoby reprezentującej podmiot zakładający żłobek lub klub dziecięcy, lub zatrudniający dziennego opiekuna

Dane pobrane automatycznie. Należy sprawdzić, czy dane, które zostały uzupełnione, są aktualne. Tylko niektóre dane są możliwe do edycji. W razie potrzeby należy zaktualizować dane wnioskodawcy:

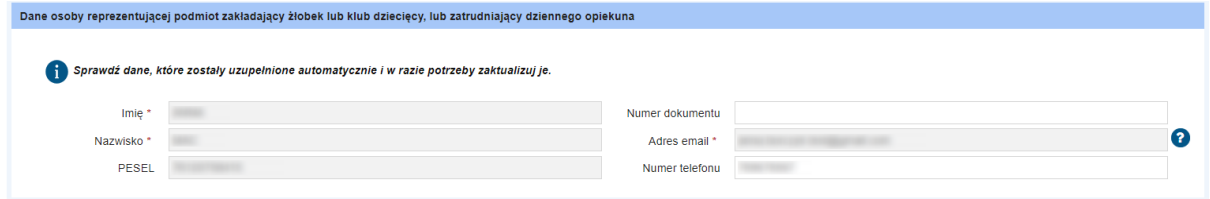

#### <span id="page-11-0"></span>3.1.2. Dane podmiotu zakładającego klub/żłobek lub zatrudniającego dziennego opiekuna

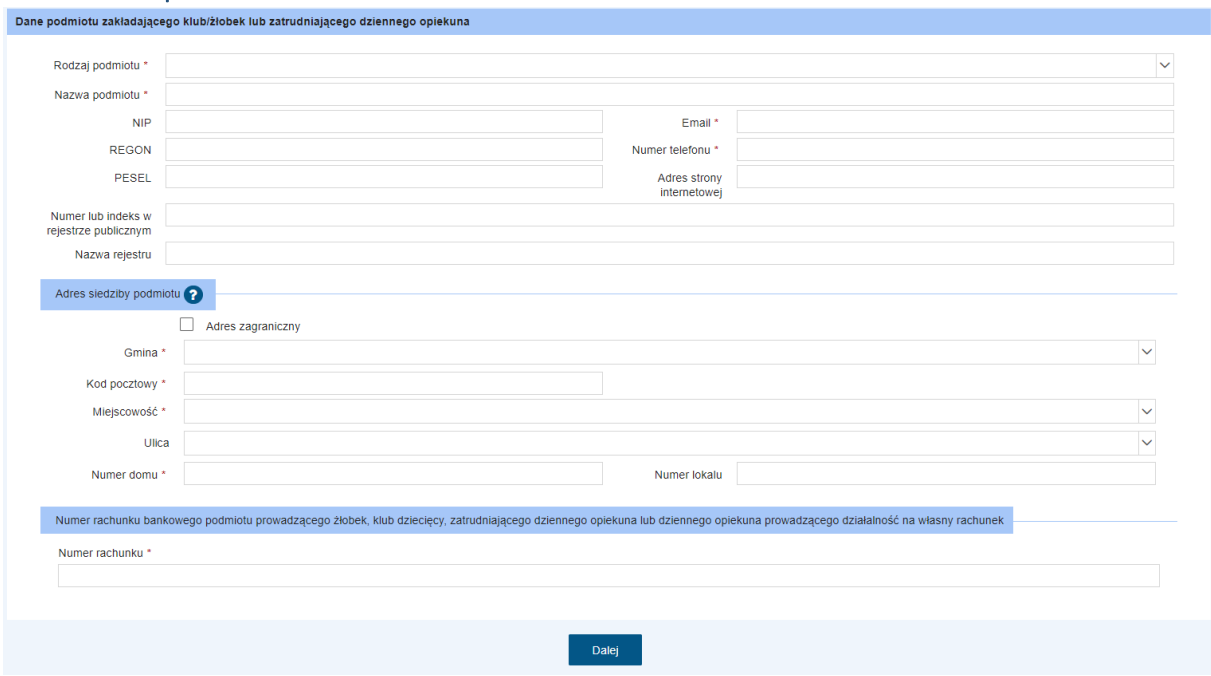

Po uzupełnieniu wszystkich wymaganych danych: należy kliknąć "Dalej". W ten sposób pojawia się krok 2 kreatora.

#### <span id="page-11-1"></span>**3.2. Krok 2**

#### <span id="page-11-2"></span>3.2.1. Forma organizacyjna opieki

Należy wybrać i zaznaczyć jedną formę organizacyjną opieki:

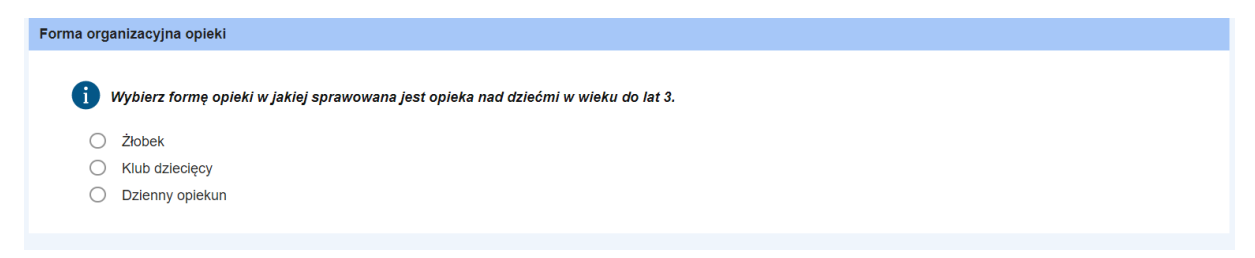

<span id="page-11-3"></span>3.2.2. Dane żłobka - przykład dla formy organizacyjnej: "Żłobek":

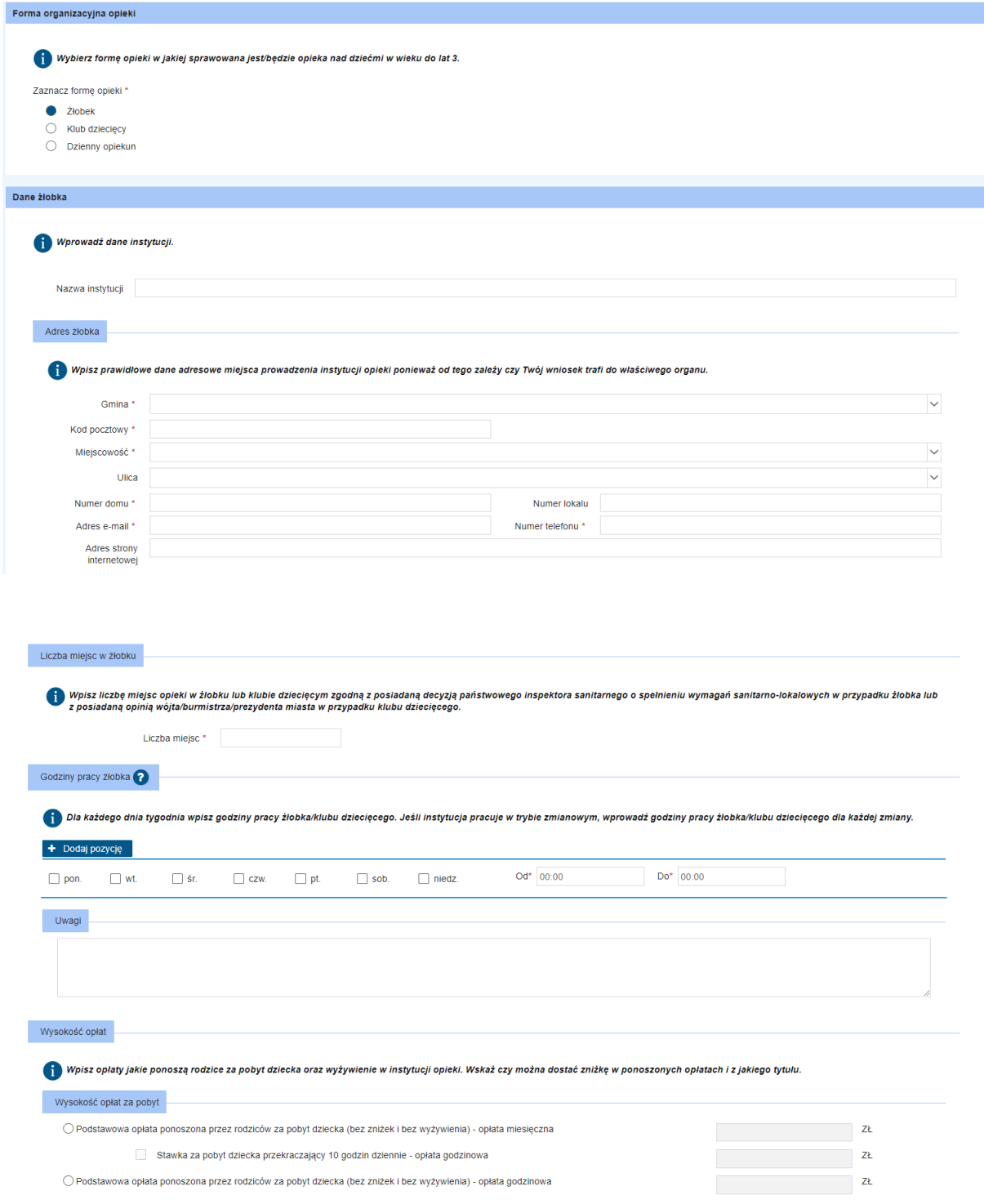

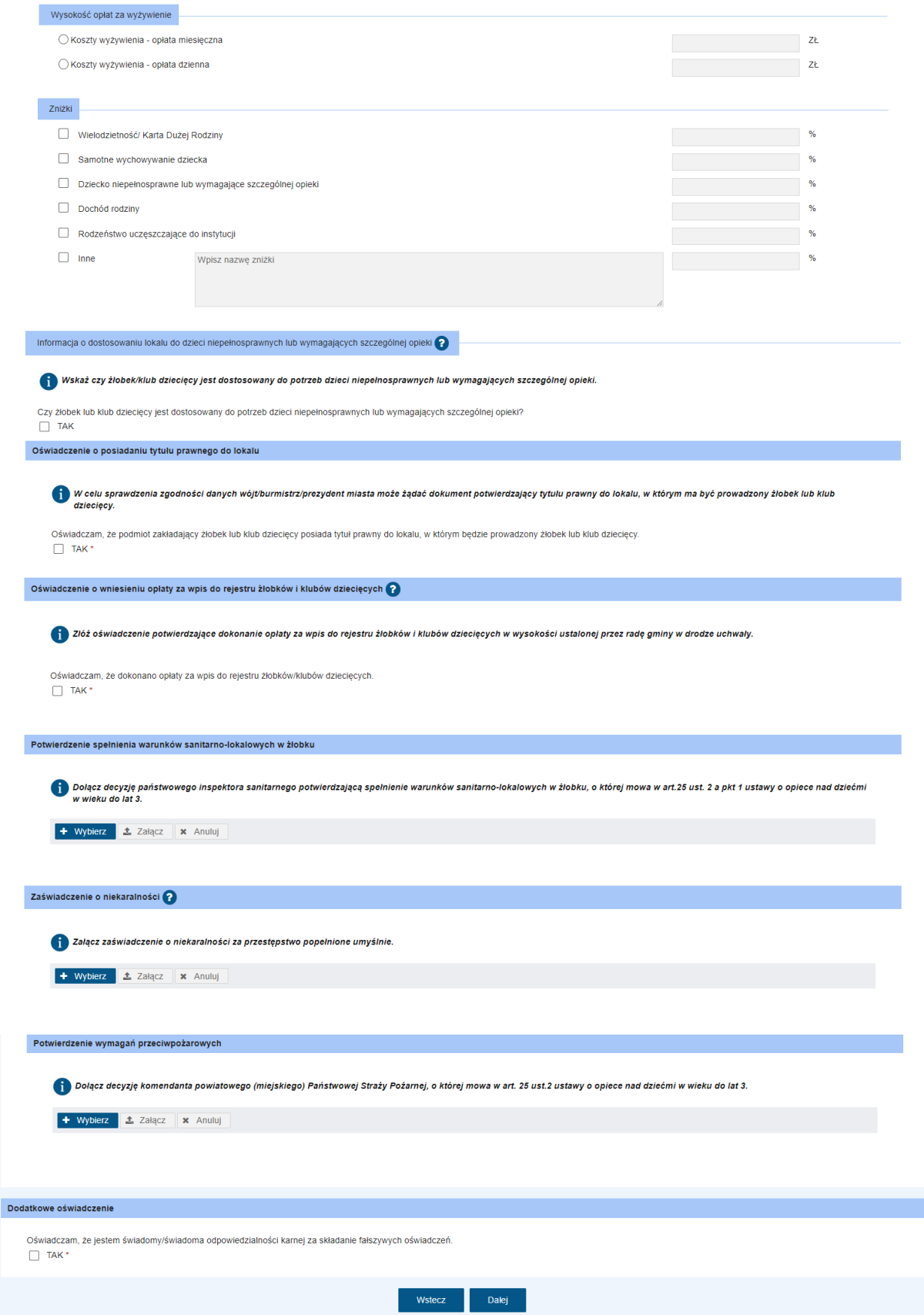

W ramach rejestracji danych we wniosku, w niektórych krokach niezbędnym jest dołączenie pliku. Aby dołączyć plik dokumentu do wniosku należy wybrać przycisk "+ Wybierz". Otworzy się wówczas okno z możliwością wskazania pliku z dysku. Należy wskazać plik i wybrać przycisk **Otwórz**, następnie **"Załącz"**. Spowoduje to dołączenie pliku. Wniosek wraz ze wszystkimi dodatkowymi załącznikami nie może być większy niż 3,5 MB!

#### <span id="page-14-0"></span>3.2.3. Dodatkowe oświadczenia

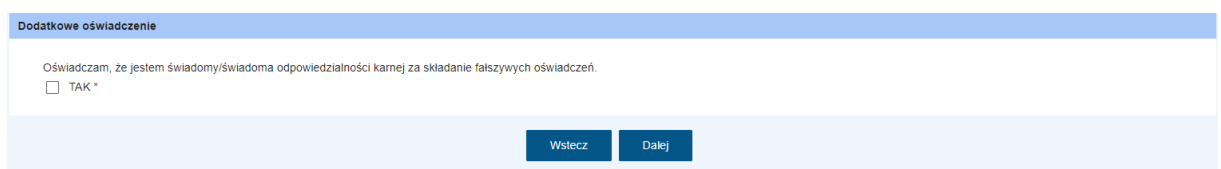

Po zaznaczeniu "Tak", należy kliknąć "Dalej" by przejść do kroku 3 kreatora.

#### <span id="page-14-1"></span>**3.3. Krok 3**

#### <span id="page-14-2"></span>3.3.1. Podsumowanie

Krok 3 prezentuje wszystkie uzupełnione dane. Należy je jeszcze raz dokładnie sprawdzić.

Jeżeli dane się zgadzają, należy wybrać "Zatwierdź dane". Wybranie przycisku "Zatwierdź **dane"** powoduje zapis danych wniosku. Jego wybranie kończy proces wprowadzania danych i powoduje wyświetlenie komunikatu z prośbą o potwierdzenie poprawności wprowadzonych danych. Po zatwierdzeniu danych system utworzy wniosek, bez możliwości edytowania, jedynie będzie możliwe dodanie załączników.

Pojawi się komunikat. Należy kliknąć "Tak":

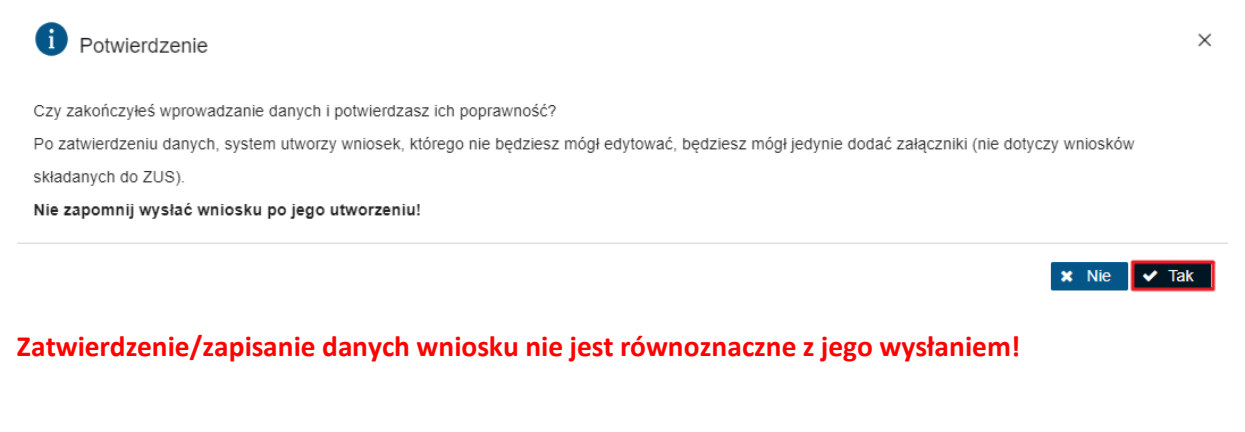

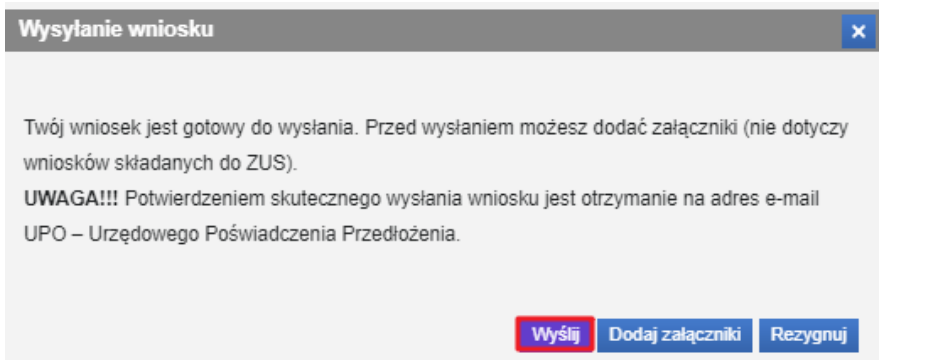

Następnie "Wyślij". Wniosek został wysłany.

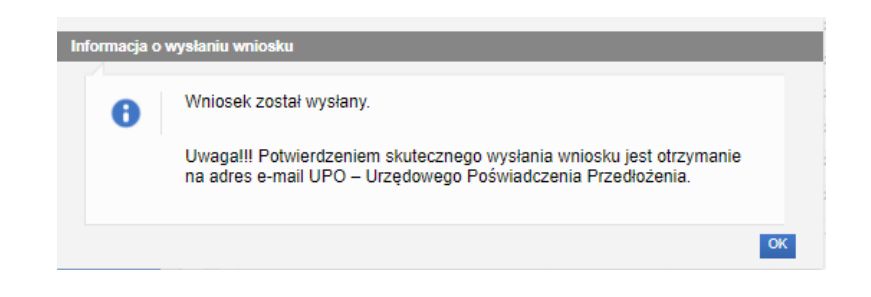

#### <span id="page-15-0"></span>**3.4. Dodawanie załączników**

Wybranie przycisku "**Dodaj załączniki"** powoduje wyświetlenie komunikatu z informacją o sposobie dodawania załączników do wniosku:

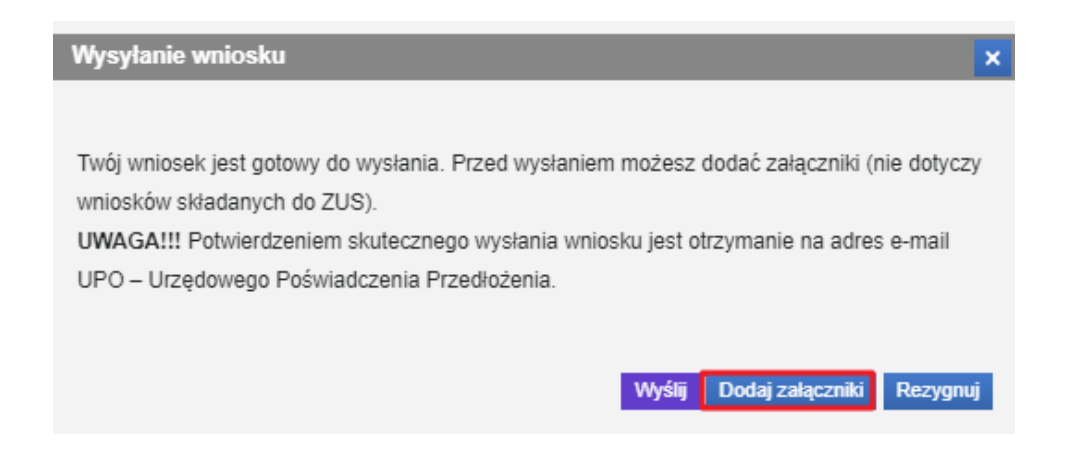

Zostanie wyświetlony poniższy komunikat. Należy kliknąć "OK":

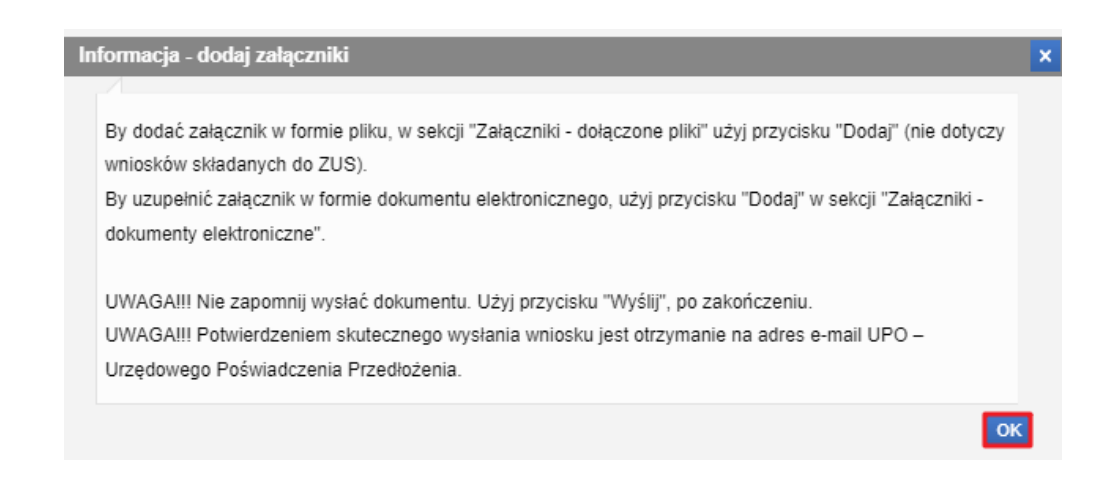

Aby dodać załączniki, należy kliknąć przycisk "Dodaj":

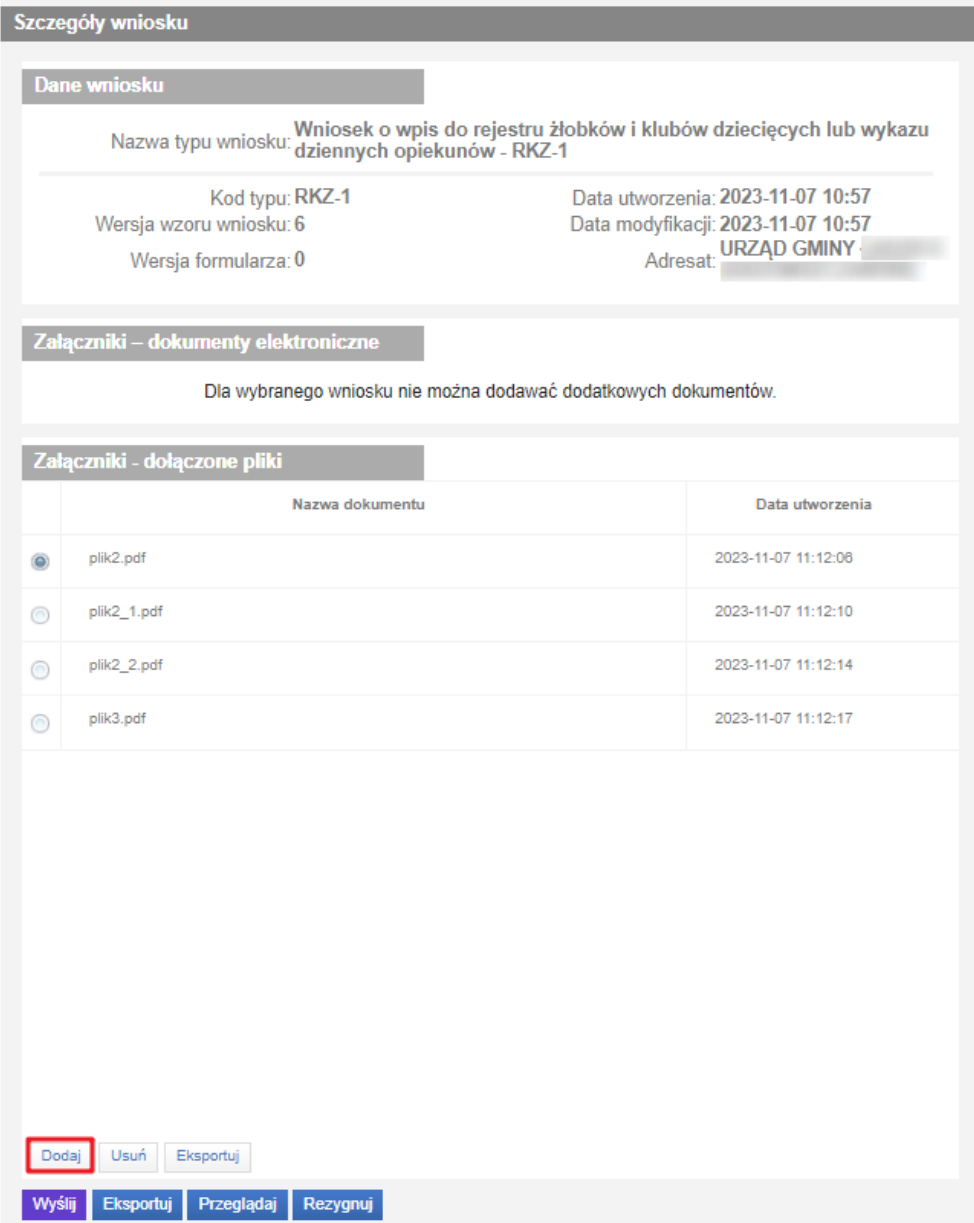

Po dodaniu załączników, należy kliknąć "Wyślij".

Wybranie przycisku "Rezygnuj" powoduje rezygnację z wysyłania wniosku. Po rezygnacji wniosek nie zostanie zapisany, uzupełnione dane zostaną utracone.

Wniosek wraz ze wszystkimi dodatkowymi załącznikami nie może być większy niż 3,5 MB!

# <span id="page-16-0"></span>**4. Rejestracja instytucji opieki utworzonej w ramach programu MALUCH+ 2022-2029 – danych podmiotu nie ma jeszcze w rejestrze**

Aby zarejestrować instytucję opieki utworzonej w ramach programu MALUCH+ 2022-2029, należy w kroku 1 formularza, w sekcji "Wprowadzenie danych podmiotu" wybrać opcję: **Rejestracja instytucji opieki utworzonej w ramach programu MALUCH+ 2022-2029 – danych podmiotu nie ma**  jeszcze w rejestrze. Wprowadzę dane. - w przypadku pracy w kontekście "Konto osobiste". W

kontekście "Konto organizacji" pojawi się opcja: **Rejestracja instytucji opieki utworzonej w ramach programu MALUCH+ 2022-2029 – dane podmiotu są już w rejestrze. Wskażę dane z rejestru.**

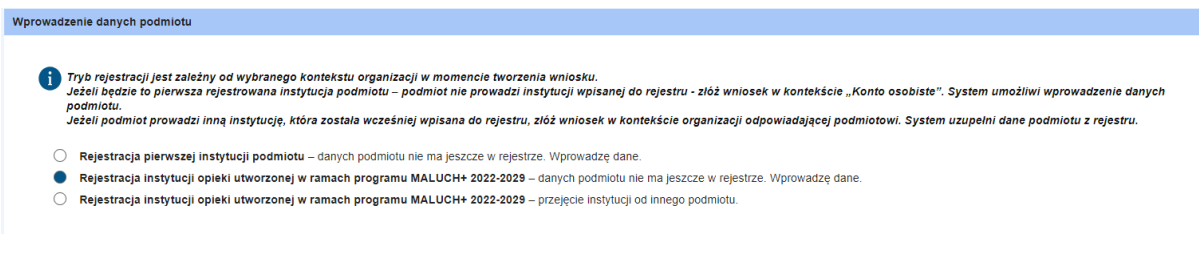

#### <span id="page-17-0"></span>**4.1. Krok 1**

W kroku 1 należy wybrać opcję "Rejestracja instytucji opieki utworzonej w ramach **programu MALUCH+ 2022-2029 – danych podmiotu nie ma jeszcze w rejestrze. Wprowadzę dane."**

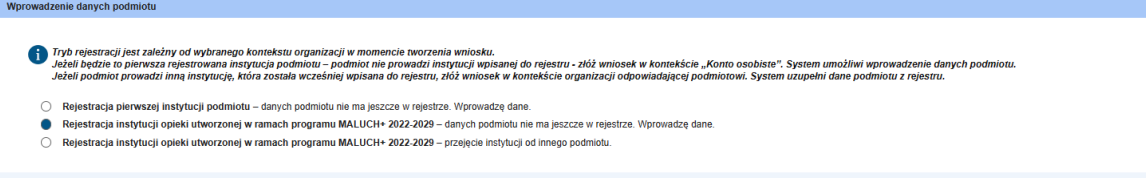

Podobnie jak w przypadku rejestracji pierwszej instytucji (rozdział 3: Rejestracja pierwszej instytucji [podmiotu z jednoczesnym wnioskowaniem o utworzenie konta organizacji\)](#page-4-0), dane w sekcji "Dane osoby reprezentującej podmiot zakładający żłobek lub klub dziecięcy, lub zatrudniający dziennego opiekuna" są automatycznie uzupełnione.

W kolejnej sekcji, w "Danych podmiotu zakładającego klub/żłobek lub zatrudniającego dziennego opiekuna" należy uzupełnić dane podmiotu (w przypadku "konta osobistego"). Dane te, w przypadku pracy w kontekście organizacji, są automatycznie uzupełnione i niedostępne do edycji. Jeżeli wszystkie dane są poprawne, należy przejść do kroku 2 wybierając przycisk "Dalej".

#### <span id="page-17-1"></span>**4.2. Krok 2**

W kroku 2, w sekcji "Dane żłobka/klubu dzieciecego/dziennego opiekuna" widoczne jest pole **"Numer umowy zawartej z Wojewodą na utworzenie instytucji opieki"** oraz znajdujący się obok niego przycisk "Wyszukaj".

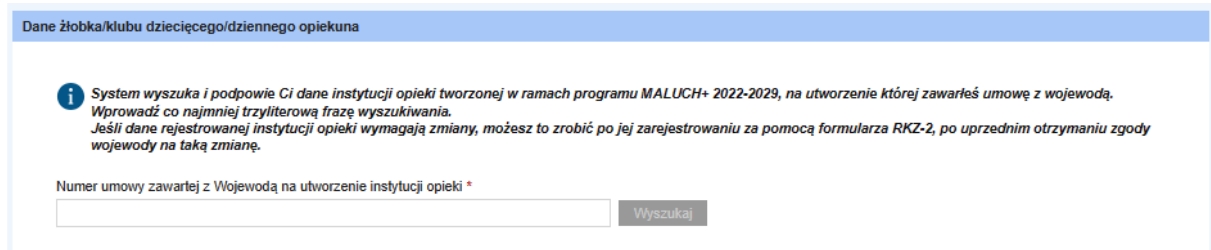

Należy podać numer umowy nadany przez Urząd Wojewódzki, a następnie wybrać przycisk **"Wyszukaj"**. Po pomyślnym wyszukaniu numeru umowy, poniżej pojawi się rozwijana lista instytucji, z której należy wybrać właściwą instytucję opieki.

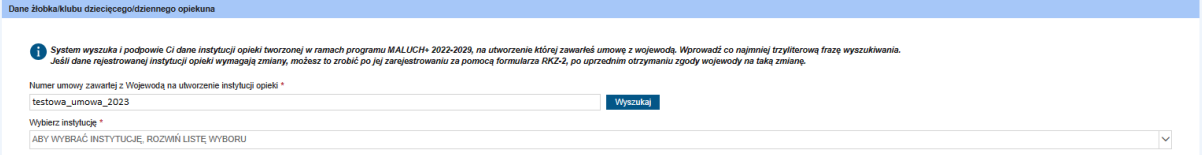

Po wybraniu instytucji, sekcje "Forma organizacyjna opieki" oraz "Dane żłobka/klubu dziecięcego/dziennego opiekuna" zostają automatycznie uzupełnione i nie będą możliwe do edycji. Następnie należy uzupełnić pozostałe sekcje kroku 2. W przypadku rejestracji instytucji powstałej w ramach programu MALUCH+, zostają wyświetlone dodatkowe sekcje:

Dla przykładu "żłobka": "Liczba miejsc w żłobku"

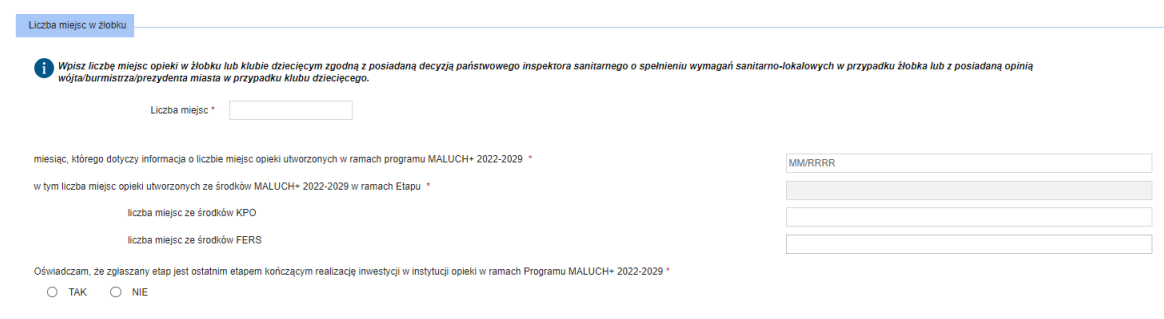

#### oraz "Wysokość opłat":

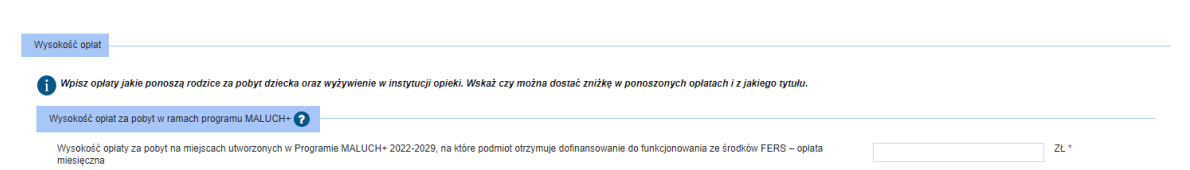

Po uzupełnieniu pozostały sekcji formularza (są takie same jak w przypadku rejestracji pierwszej instytucji), należy przejść do kroku 3, wybierając przycisk "Dalej". Krok 3 to podsumowanie wprowadzonych danych.

# <span id="page-18-0"></span>**5. Rejestracja instytucji opieki utworzonej w ramach programu MALUCH+ 2022-2029 – przejęcie instytucji od innego podmiotu**

Aby złożyć wniosek o rejestrację instytucji utworzonej w ramach programu MALUCH+, przejętej od innego podmiotu, należy powtórzyć kroki punktu 3 i otworzyć wniosek RKZ-1.

#### <span id="page-18-1"></span>**5.1. Krok 1**

W kroku 1 należy wybrać opcję **"Rejestracja instytucji opieki utworzonej w ramach programu MALUCH+ 2022-2029 – przejęcie instytucji od innego podmiotu."**

- $\begin{array}{l} \textbf{D} \emph{The \emph{restate} } \emph{postable} \emph{of when} \emph{exponential \emph{of} } \emph{of} \emph{of} \emph{of} \emph{of} \emph{of} \emph{of} \emph{of} \emph{of} \emph{of} \emph{of} \emph{of} \emph{of} \emph{of} \emph{of} \emph{of} \emph{of} \emph{of} \emph{of} \emph{of} \emph{of} \emph{of} \emph{of} \emph{of} \emph{of} \emph{of} \emph{of} \emph{of} \emph{of$
- 

Podobnie jak w przypadku rejestracji pierwszej instytucji (rozdział 3: [Rejestracja pierwszej instytucji](#page-4-0)  [podmiotu z jednoczesnym wnioskowaniem o utworzenie konta organizacji](#page-4-0)), dane w sekcji "Dane osoby

<sup>.&</sup>lt;br>Icja instytucji opieki utworzonej w ramach programu MALUCH+ 2022-2029 – danych podmiołu nie ma jeszcze w rejestrze. Wprowadzę dane inei w ramach programu MAI HCH+ 2022-2029 – przejecje instytucji od inneg

reprezentującej podmiot zakładający żłobek lub klub dziecięcy, lub zatrudniający dziennego opiekuna" są automatycznie uzupełnione.

W kolejnej sekcji, w "Danych podmiotu zakładającego klub/żłobek lub zatrudniającego dziennego opiekuna" należy uzupełnić dane podmiotu (w przypadku "konta osobistego"). Dane te, w przypadku pracy w kontekście organizacji, są automatycznie uzupełnione i niedostępne do edycji. Jeżeli wszystkie dane są poprawne, należy przejść do kroku 2 wybierając przycisk "Dalej".

#### <span id="page-19-0"></span>**5.2. Krok 2**

W kroku 2, w sekcji "Dane żłobka/klubu dziecięcego/dziennego opiekuna" widoczne jest pole **"Dotychczasowy identyfikator przejmowanej instytucji opieki"** oraz znajdujący się obok niego przycisk "Wyszukaj".

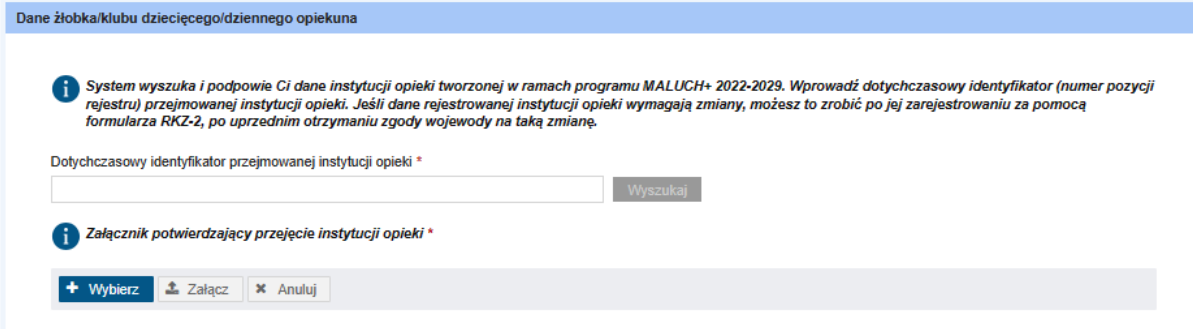

Należy podać identyfikator przejmowanej instytucji, a następnie wybrać przycisk "Wyszukaj". Po pomyślnym wyszukaniu instytucji, sekcje "Forma organizacyjna opieki" oraz "Dane żłobka/klubu dziecięcego/dziennego opiekuna zostają automatycznie uzupełnione.

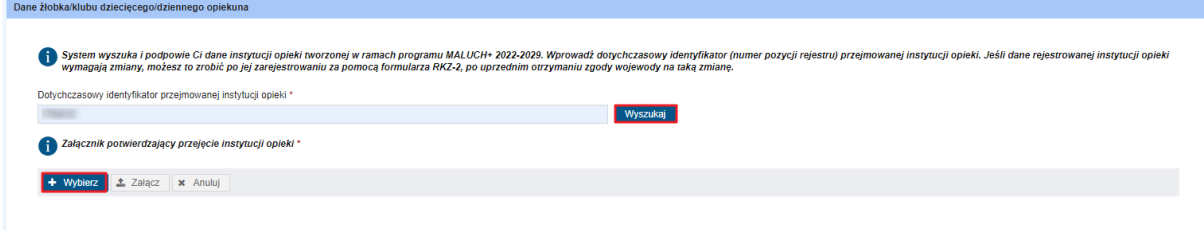

W przypadku przejęcia instytucji od innego podmiotu, obligatoryjnie należy dołączyć plik potwierdzający przejęcie instytucji opieki. Należy to zrobić, wybierając przycisk "**+ Wybierz"**, a następnie dodać plik.

Jeżeli użytkownik w kroku 1 wybrał opcję przejęcia instytucji, zostaną wyświetlone dodatkowe sekcje:

Dla przykładu "żłobka": "Liczba miejsc w żłobku"

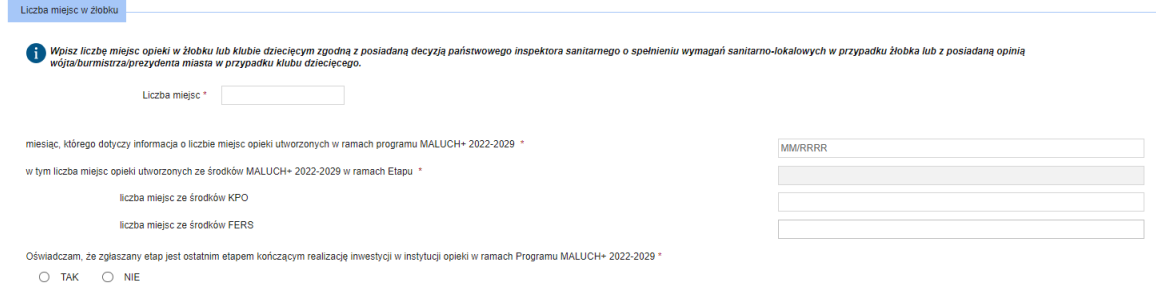

oraz "Wysokość opłat":

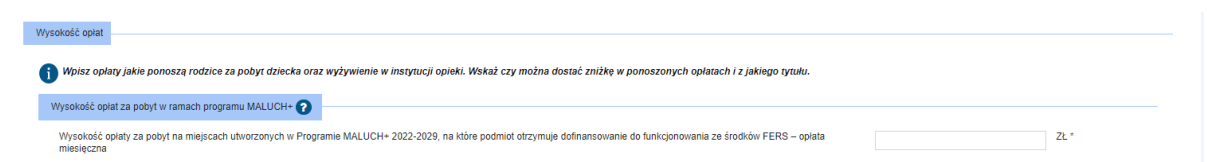

Po uzupełnieniu pozostały sekcji formularza (są takie same jak w przypadku rejestracji pierwszej instytucji), należy przejść do kroku 3, wybierając przycisk "Dalej". Krok 3 to podsumowanie wprowadzonych danych.

### <span id="page-20-0"></span>**6. Rejestracja kolejnej instytucji podmiotu**

Aby zarejestrować kolejną instytucję podmiotu, użytkownik (właściciel podmiotu) musi być zalogowany w kontekście organizacji.

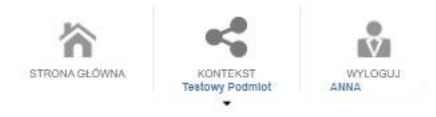

W menu po lewej stronie należy wybrać przycisk "Załatw sprawę", następnie "Opieka nad **dzieckiem do lat 3 (Rejestr Żłobków)"**, następnie **"RKZ-1 Wniosek o wpis do rejestru żłobków i klubów dziecięcych lub wykazu dziennych opiekunów"**.

Kreator można też uruchomić bezpośrednio z poziomu panelu ogólnego, dostępnego w kontekście organizacji:

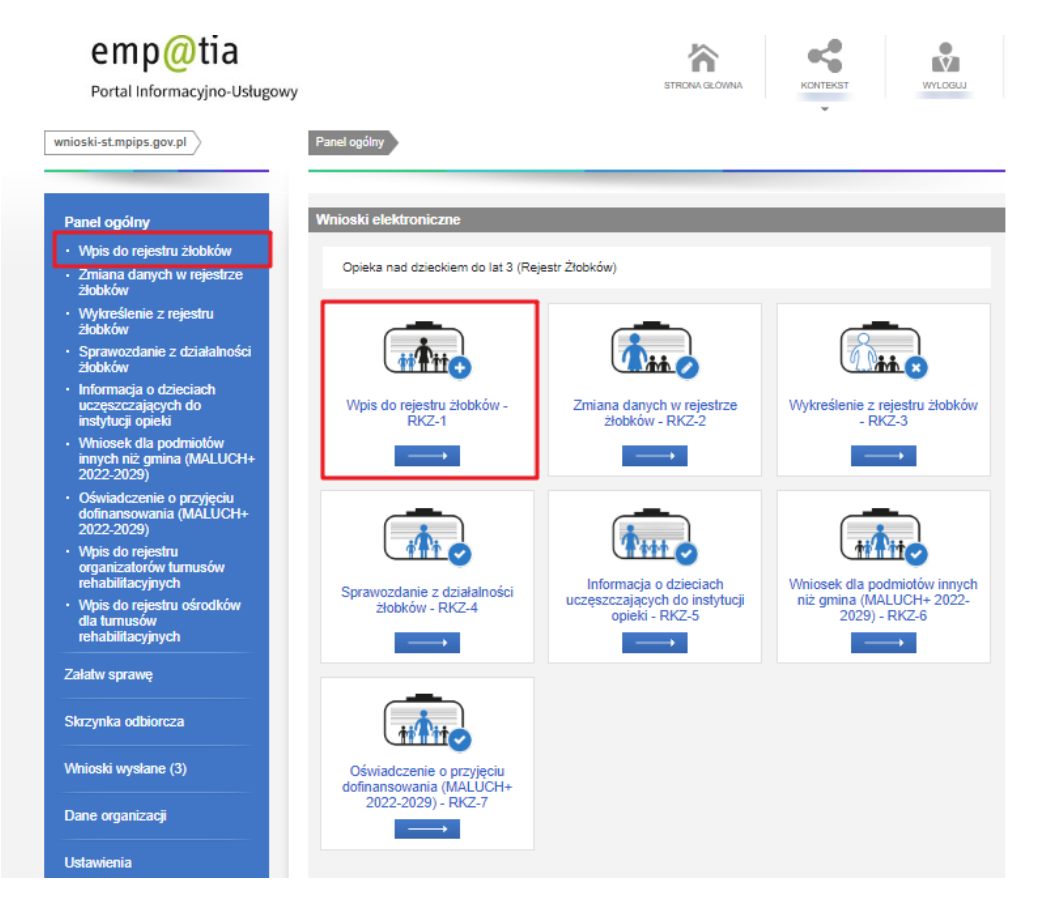

Zostanie uruchomiony kreator. Kreator taki sam jak w przypadku tworzenia organizacji z poziomu "Konta osobistego", z tą różnicą, że w sekcji "Wprowadzanie danych podmiotu" dostępne będą następujące opcje rejestracji instytucji:

- Rejestracja kolejnej instytucji podmiotu dane podmiotu znajdują się w rejestrze. Wskażę dane z rejestru.
- Rejestracja instytucji opieki utworzonej w ramach programu MALUCH+ 2022-2029 dane podmiotu są już w rejestrze. Wskażę dane z rejestru.
- Rejestracja instytucji opieki utworzonej w ramach programu MALUCH+ 2022-2029 przejęcie instytucji od innego podmiotu.

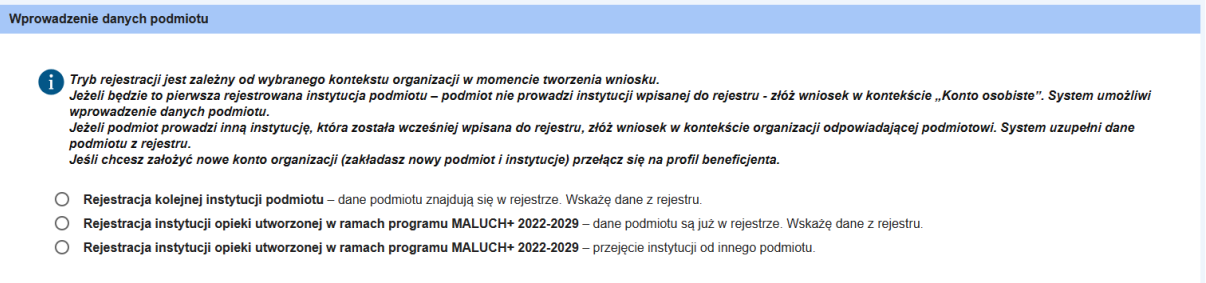

Należy wybrać pierwszą opcję **"Rejestracja kolejnej instytucji podmiotu – dane podmiotu znajdują się w rejestrze. Wskażę dane z rejestru"**. Ścieżka rejestracji kolejnej instytucji podmiotu jest taka sama jak w przypadku rejestracji pierwszej instytucji [Rejestracja pierwszej instytucji podmiotu z](#page-4-0)  [jednoczesnym wnioskowaniem o utworzenie konta organizacji.](#page-4-0)